### Handleiding voor de gebruiker ver. 1.0NL

Verschillende nuttige bestanden, zoals de software en gebruikershandleiding voor COWON MediaCenter – JetAudio, zijn beschikbaar op het apparaat. Sla een reservekopie van deze bestanden op uw pc op ter referentie voordat u het apparaat gebruikt.

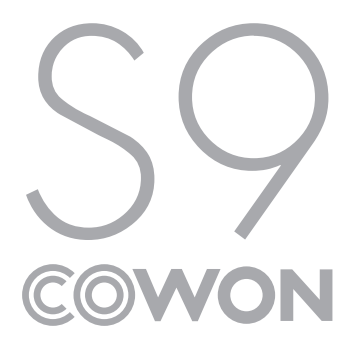

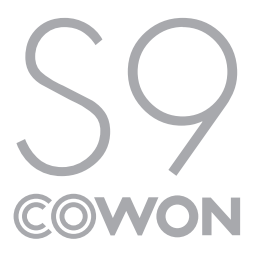

# +KENNISGEVING BETREFFENDE AUTEURSRECHT

## Bedankt voor uw aanschaf van een COWON-product.

Welkom bij het concept 'Digital Pride'

In deze handleiding komt u alles te weten over uw speler en leest u nuttige veiligheidstips.

Lees deze handleiding zorgvuldig door voordat u het product gebruikt, zodat u ten volle kunt genieten van uw digitale ontspanningsbeleving.

#### Website van COWON

- + Meer informatie over S9 en andere COWON-producten vindt u op http://www.COWON.com
- + Op onze website vindt u het laatste nieuws van het bedrijf en kunt u gratis de nieuwste firmware downloaden.
- + Wanneer u het product voor het eerst gebruikt, kunt u gebruikmaken van de veelgestelde vragen en online gebruikershandleiding.
- + Meld u aan als geregistreerde gebruiker van de website door het serienummer dat u op de achterzijde van het product aantreft in te voeren.
- + Als geregistreerde gebruiker komt u in aanmerking voor persoonlijk advies en wordt u desgewenst via e-mail op de hoogte gehouden van het laatste nieuws en evenementen.

# +KENNISGEVING BETREFFENDE AUTEURSRECHT

#### Algemeen

- + COWON is een gedeponeerd handelsmerk van COWON SYSTEMS, Inc.
- + Op de informatie in dit document berust het auteursrecht van COWON SYSTEMS, Inc. Ongeautoriseerde distributie van enig deel van deze handleiding is wettelijk verboden.
- + COWON SYSTEMS, Inc. voldoet aan de wetten en voorschriften met betrekking tot geluidsopnamen, Video's en spellen. De klant wordt aangeraden eveneens te voldoen aan de betreffende wetten en voorschriften.
- + Bezoek onze website http://www.COWON.com en meld u aan als geregistreerd lid. U komt dan in aanmerking voor diverse extra's die alleen verkrijgbaar zijn voor geregistreerde leden.
- + De illustraties, grafieken, foto's en productspecificaties in deze handleiding zijn onderhevig aan wijzigingen en kunnen zonder voorafgaande kennisgeving worden bijgewerkt.

### Over BBE

- + Dit product wordt geproduceerd onder licentie van BBE Sound, Inc. (USP4638258, 5510752 en 5736897).
- + BBE en het BBE-symbool zijn gedeponeerde handelsmerken van BBE Sound, Inc.

DIGITAL PRIDE

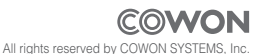

## +INHOUD

### Voor u begint

 Veiligheidsinstructies Inhoud van de verpakking Namen van de onderdelen Aansluiting op het lichtnet / Opladen Aansluiten op / Verwijderen van de PC Firmware bijwerken

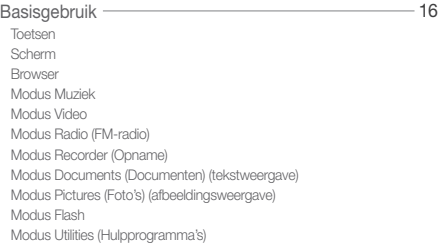

8

## +INHOUD

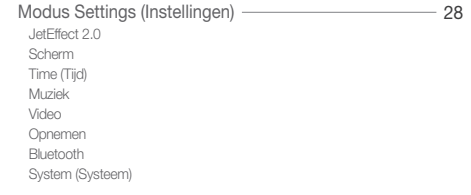

#### Aanvullend – 34

 Productspecificaties Videobestanden converteren met COWON MediaCenter - JetAudio

Problemen oplossen ————————————————— 40

## + Veiligheidsinstructies Voor u begint

COWON is niet aansprakelijk voor eventuele schade of storingen aan producten die is veroorzaakt door verkeerd gebruik van producten en het niet opvolgen van de regels/aanwijzingen in deze handleiding.

- + Gebruik dit product niet voor andere doeleinden dan in deze handleiding worden beschreven.
- + Gebruik de handleiding, het verpakkingsmateriaal, de accessoires, enzovoort voorzichtig om snijwonden en letsel aan uw handen te voorkomen.
- + Bekijk geen foto's, afbeeldingen en teksten die op uw speler zijn opgeslagen tijdens het besturen van een voertuig. Als u tijdens het rijden andere functies van de speler bedient, is dit ook gevaarlijk en kan dit fatale ongelukken veroorzaken.
- + Het gebruik van een oortelefoon tijdens het besturen van een voertuig, joggen en lopen kan de rijvaardigheid beïnvloeden en de waarneming van noodsignalen, alarmen, aankondigingen, naderende voertuigen en menselijke spraak hinderen of onmogelijk maken. In sommige gebieden kan dit ook in strijd met de wet zijn.
- + Gebruik geen schoonmaakmiddel of andere chemische stoffen op het productoppervlak, dit kant kan ontkleuring veroorzaken. In dit geval moet u het vervuilde gedeelte voorzichtig schoonmaken met een zachte doek.
- + Stel de speler niet bloot aan koud weer of temperaturen onder 0°C of boven 40°C , zoals in een auto die in de volle zon staat. Dit kan onherstelbare schade aan uw speler veroorzaken.
- + Laat de speler niet nat worden en bewaar deze niet gedurende langere tijd op een vochtige locatie. Als de speler wordt beschadigd door vocht, zoals hierboven beschreven, wordt de schade aan het product geclassificeerd als verkeerd gebruik.
- + Haal de speler niet uit elkaar. Wanneer u de speler uit elkaar haalt, vervalt de garantie en wordt het apparaat permanent gediskwalifi ceerd voor garantieservice.

## + Veiligheidsinstructies Voor u begint

- + Haal de richtingen niet door elkaar wanneer u kabels aansluit op uw speler of PC. Als u kabels verkeerd aansluit, kan dit schade aan uw speler of PC veroorzaken. Buig de kabels niet en plaats er geen zware voorwerpen op.
- + Als u tijdens het gebruik een brandgeur ruikt of als het product zeer heet aanvoelt, drukt u op de toets RESET om het apparaat uit te schakelen en neemt u contact op met de leverancier.
- + Als u de speler met natte handen aanraakt, kan het apparaat beschadigd raken en kan er een storing optreden. Raak de stekker uitsluitend met droge handen aan (anders kan zich een elektrische schok voordoen).
- + Als u gedurende langere tijd naar de speler luistert terwijl het volume hoog is ingesteld (85 decibel of hoger), kan uw gehoor beschadigd raken.
- + Gebruik de speler in een goed verlichte ruimte waar het lcd-scherm uw ogen niet overbelast.
- + Het gebruik van de speler op plaatsen met hoge concentraties statische elektriciteit kan defecten veroorzaken.
- + Als u dit apparaat voornamelijk gebruikt als opslagmedium, is het raadzaam eerst van alle gegevens een reservekopie te maken. COWON SYSTEMS Inc. is niet aansprakelijk voor gegevensverlies door een fout in de hardware.
- + Het kan gebeuren dat gegevens die op de speler zijn opgeslagen tijdens een onderhoudsbeurt worden verwijderd. Onze klantenservice maakt geen reservekopie van bestanden bij het repareren van spelers. COWON SYSTEMS, Inc. is niet verantwoordelijk voor gegevensverlies van producten die voor onderhoud aan ons zijn toevertrouwd.
- + Bewaar de speler op een koele en geventileerde ruimte en uit de buurt van direct zonlicht. Dit laatste zou vervorming van de behuizing en beschadiging aan het interne circuit of de lcd-schermen kunnen veroorzaken.
- + Voor uw eigen veiligheid wordt klanten aangeraden de USB-adapter en USB-kabel te gebruiken die door COWON SYSTEMS, Inc zijn goedgekeurd.

### + Veiligheidsinstructies Voor u begint

- + Als u het apparaat op een PC aansluit, dient u altijd de USB-poort op het moederbord of een USB-hostkaart te gebruiken. Het appa raat werkt mogelijk niet juist als u het op een externe hub aansluit. (bijv. een USB-poort op een toetsenbord of een externe USB-hub)
- + Wanneer u het ingebouwde geheugen formatteert, selecteert u FAT32 als het bestandssysteem. Koppel de netsnoeren naar de pc en de USB-adapter los tijdens onweer om lichamelijk letsel of brand te voorkomen.
- + Houd het apparaat uit de buurt van magneten en directe magnetische velden om defecten het product te voorkomen.
- + Laat het apparaat niet vallen en laat er niets hard tegenaan stoten. Dit kan resulteren in defecten en/of niet goed functioneren van het apparaat en kan leiden tot het vervallen van de garantie.
- + Als de batterij afwijkingen vertoont, zoals zwelling, drukt u onmiddellijk op de toets RESET om het apparaat uit te schakelen en neemt u contact op met de leverancier.
- + De prijs van de speler kan variëren, afhankelijk van onverwachte commerciële omstandigheden. COWON SYSTEMS, Inc. wijst alle verantwoordelijkheid met betrekking tot compensatie als gevolg van prijsfluctuaties van de hand.

## +Inhoud van de verpakking Voor u begint

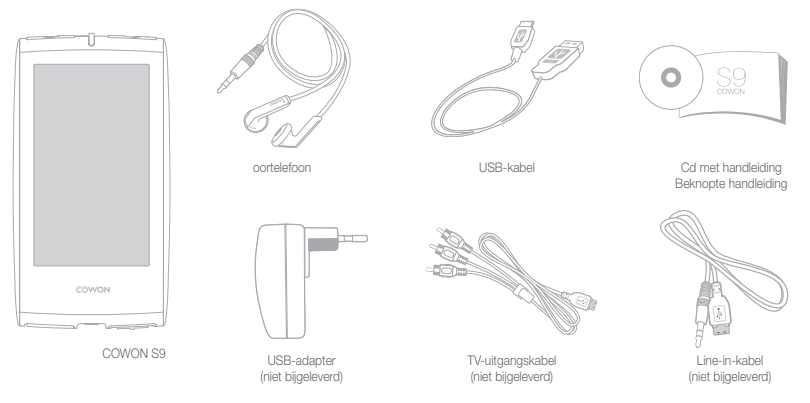

Voor u begint

## + Namen van de onderdelen Volume verhogen/Navigeer omlaag Terugspoelen/Naar links/Vorige stap Volume verlagen/Navigeer omhoog Vooruitspoelen/Naar rechts/Bestand selecteren Afspelen/Onderbreken AMOLED Scherm COWON Microfoon 1100 B (Care and Ann Announced) COWON BBE: B CE FC FOR INTERNATION Toets RESET l<del>e de la</del> Oortelefooningang USB/EXT-poort  $\left|\left|\left|\right|\right|$  an/uit-Hold-schakelaar

12 COWON S9

## +Aansluiting op het lichtnet / Opladen Voor u begint

Als u de COWON S9 wilt opladen, sluit u de speler aan op een pc of lader door middel van de USB-kabel.

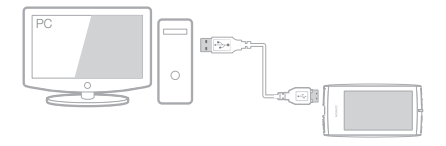

1. Sluit de USB-kabel aan op de pc en de USB-/EXT-poort: De batterij wordt volledig opgeladen in ongeveer 5 uur.

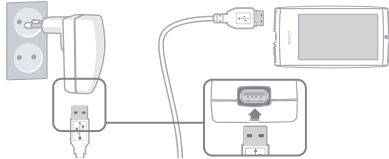

- 2. Als u het apparaat wilt opladen via de USB-adapter (optionele accessoire), sluit u de USB-kabel aan op de netadapter en de USB-/EXT-poort van de speler. De batterij wordt volledig opgeladen in ongeveer 3 uur.
- Wanneer u de speler voor het eerst oplaadt of wanneer de speler gedurende langere tijd niet is opgeladen, laadt u de batterij voor gebruik volledig op.
- COWON S9 beschikt over een ingebouwde lithium polymeer batterij. Als u de levensduur van de batterij wilt verlengen, wordt u aangeraden het apparaat regelmatig op te laden, in plaats van te wachten tot het apparaat volledig leeg is alvorens het opnieuw op te laden.
- Wanneer het apparaat op een USB-hub is aangesloten, wordt de speler mogelijk niet opgeladen. Sluit de speler rechtstreeks aan op een USB-poort op de pc.

#### Voor u begint

## +Aansluiten op / Verwijderen van de PC

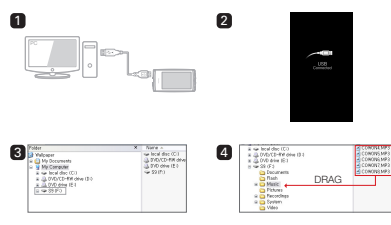

- 1. Sluit de COWON S9 aan op de PC met behulp van de USB-kabel.
- 2. Als de COWON S9 op de juiste wijze is aangesloten op de PC is het volgende plaatje te zien op (afbeelding 2).
- 3. Controleer in Deze computer of Windows Explorer of de COWON S9 goed is aangesloten op de PC (afbeelding 3).
- 4. Kopieer video, muziek of andere bestanden naar de COWON S9 (afbeelding 4).
- 5. Wanneer u klaar bent, klikt u op het pictogram is in het systeemvak om de COWON S9 veilig van de pc te verwijderen.
- 6. Klik op het pop-upbericht.

Removing USB Mas is starage device - Orive (E:)

7. Verwijder de hardware en haal de USB-kabel los.

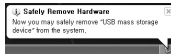

- De speler herkent maximaal 12.000 mappen en maximaal 12.000 bestanden (muziekbestanden: 8.000 + overige bestanden: 4.000).
- Verwijder het product nadat u de handeling "Hardware veilig verwijderen" hebt uitgevoerd.
- Het volgende bericht wordt mogelijk weergegeven. Dit betekent echter niet dat het product niet goed functioneert. Probeer het eenvoudig opnieuw.

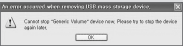

- Als uw besturingssysteem niet het venster "Hardware kan veilig worden verwijderd" weergeeft, moet u de speler loskoppelen nadat alle overdrachtstaken zijn uitgevoerd.
- Voor Linux en Mac OS is slechts een eenvoudige bestandsoverdrachtfunctie beschikbaar.

14 COWON S9

## +Firmware bijwerken Voor u begint

Firmware is software die in de hardware is ingesloten. Wanneer u de firmware bijwerkt, wordt de stabiliteit van het systeem verbeterd en kunt u gebruikmaken van extra functies. Houd er rekening mee dat bètaversies van de firmware (niet-officiële versies) mogelijk systeemfouten veroorzaken.

#### De firmware bijwerken

- 1. Download de nieuwste firmware uit het SUPPORT-gedeelte van de website (http://www.COWON.com).
- 2. Sluit de COWON S9 aan op de PC met behulp van de USB-kabel.
- 3. Pak het zipbestand met de firmware dat u hebt gedownload uit en kopieer de bestanden naar de basismap van de COWON S9.
- 4. Voer de handeling "Hardware veilig verwijderen" uit op uw PC en haal de USB-kabel los.
- 5. Op het moment dat u het product inschakelt, wordt het bijwerkproces gestart.
- 6. Het huidige firmwareversie kan worden gecontroleerd in SFTUP (INSTELLINGEN) - Informatie
- Laad de speler helemaal op voordat u de firmware bijwerkt.
- Schakel de speler niet uit voordat de firmware-upgrade is voltooid. Het product kan hierdoor beschadigd raken en de garantie vervalt.
- Sla een reservekopie op van belangrijke gegevens voordat u de firmware-update uitvoert. Het kan voorkomen dat gegevens die op het apparaat zijn opgeslagen, tijdens het proces worden verwijderd. COWON wijst alle verantwoordelijkheid voor gegevensverlies van de hand.

**Basisgebruik** 

# +Toetsen

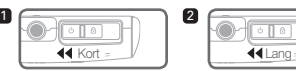

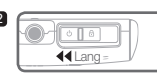

- 1. Schakel het scherm in/uit wanneer het apparaat is ingeschakeld.
- 2. Schuif naar links en houd de aan-/uitschakelaar ingedrukt om het apparaat in/uit te schakelen.

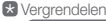

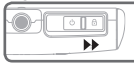

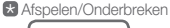

Het geselecteerde bestand wordt afgespeeld of onder-

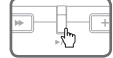

broken. Stel het volume in. Beweeg de cursor omhoog of

Het apparaat wordt vergrendeld.

\* Toetsen bovenkant

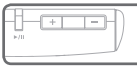

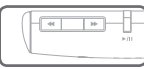

omlaag voor het selecteren of instellen van de modus. Overslaan/Zoeken (terugspoelen/ vooruitspoelen) Beweeg de cursor naar links of naar rechts voor het

selecteren of instellen van de modus.

# +Scherm

COWON S9 ondersteunt de functie voor automatisch draaien met G-Sensor (modi Muziek, Video, Pictures (Foto's)).

\*Automatisch draaien wordt niet ondersteund voor het hoofdscherm.

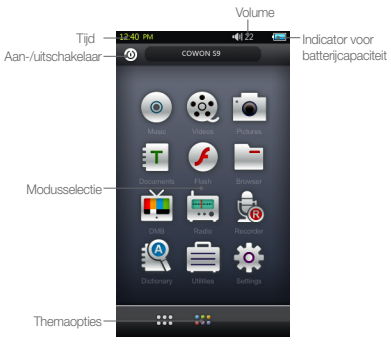

 $16 \longrightarrow \longrightarrow \longrightarrow \longrightarrow$  COWON S9

### **Basisgebruik**

# +Browser

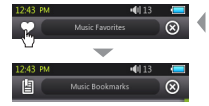

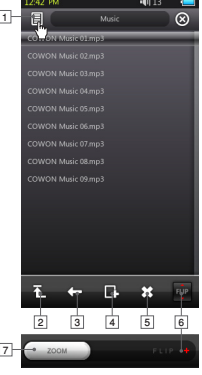

Tik op de gewenste modus in het hoofdscherm om de modus op te geven. Tik op het lijstpictogram in de linkerbovenhoek om de browser weer te geven. Ga terug naar de vorige modus door de toets  $\circledR$  in de rechterbovenhoek te selecteren.

#### 1 Hiermee schakelt u naar het scherm Favorieten, Bookmarks (Bladwijzers) of Library (Bibliotheek).

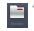

- \* Deze optie wordt niet ondersteund voor de hoofdbrowser die kan worden geopend vanuit het hoofdscherm.
- Hiermee gaat u naar het hoogste niveau voor het selecteren van 2 bestanden.
- 3 Hiermee gaat u één niveau omhoog vanaf de huidige modus voor het selecteren van bestanden.
- Hiermee voegt u het geselecteerde bestand toe aan Favorieten. 4
- 5 Hiermee verwijdert u het geselecteerde bestand.
- Hiermee draait u de functiebalk. 6
- 7 Hiermee zoomt u in/uit op het scherm.

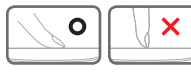

\* Het touchscreen van de COWON S9 is capacitief en reageert alleen op vingeraanraking.

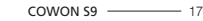

## + Modus Muziek Basisgebruik

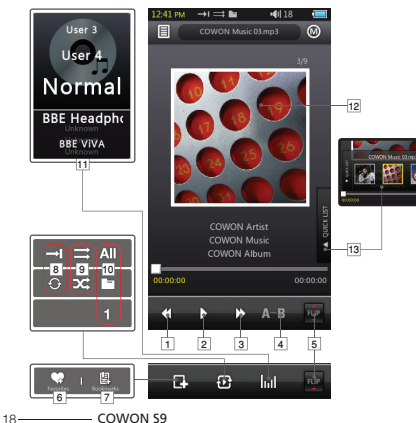

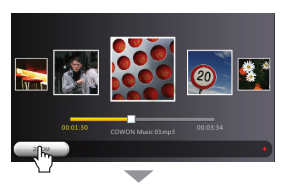

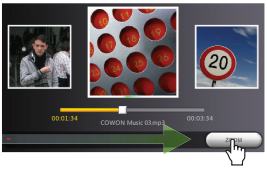

## + Modus Muziek **Basisgebruik**

- 1) Hiermee gaat u terug naar het vorige nummer of wordt het huidige nummer teruggespoeld.
- Hiermee wordt het geselecteerde bestand afgespeeld of 2 onderbroken.

 U kunt hiervoor ook de toets Afspelen/Onderbreken gebruiken op de bovenkant van het apparaat (raadpleeg pagina 16).

- Hiermee gaat u naar het volgende nummer of wordt het 3 huidige nummer vooruitgespoeld.
- 4 Hiermee stelt u in dat een gedeelte wordt herhaald (minimale lengte is 1 seconde).
- 5 Hiermee draait u de functiebalk.
- Hiermee voegt u het geselecteerde bestand toe aan 6 Favorieten (maximaal 256 bestanden).
- 7 Hiermee voegt u bladwijzers toe aan het bestand dat wordt afgespeeld (maximaal 256 bestanden).
	- U kunt het bestand vervolgens afspelen vanaf de bladwijzer.
- 8 Hiermee stelt u de modus voor herhaald afspelen in.
- **9** Hiermee stelt u de modus voor willekeurig afspelen in.

#### 10 Hiermee stelt u het afspeelbereik in.

- Hiermee stelt u het afspeelbereik in voor de bestanden in alle mappen.
- Hiermee stelt u het afspeelbereik in voor de bestanden in de huidige muziekmap.
- Hiermee stelt u het afspeelbereik alleen in voor het geselecteerde bestand.

 \* De optie Alle of Map kan niet worden toegepast op afspeellijsten die zijn gemaakt met daags.

- 11 Hiermee stelt u JetEffect 2.0-instellingen in.
- 12 Hiermee schakelt u tussen de albumhoes en

bestandsgegevens.

 Als voor een bestand een afbeelding is opgeslagen in de ID3-tag, wordt de afbeelding tijdens het afspelen weergegeven.

- 13 Hiermee wordt het snelmenu weergegeven.
	- (U kunt snel bestanden selecteren in de lijst.)

## + Modus Video Basisgebruik

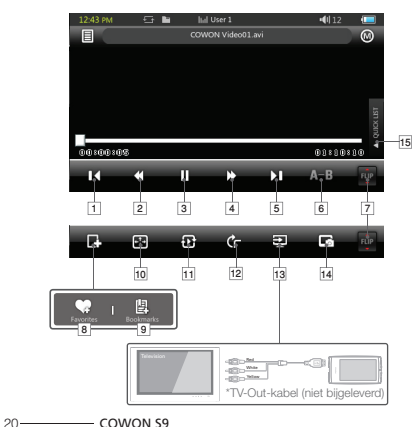

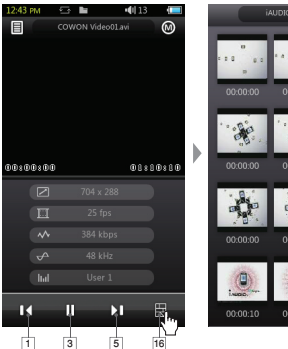

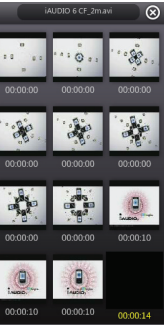

## + Modus Video Basisgebruik

- 1 Hiermee gaat u naar het vorige bestand.
- 2 Hiermee spoelt u het huidige bestand terug.
- **3** Hiermee wordt het geselecteerde bestand afgespeeld of onderbroken.

 U kunt hiervoor ook de toets Afspelen/Onderbreken gebruiken op de bovenkant van het apparaat (raadpleeg pagina 16).

- 4 Hiermee wordt het huidige bestand vooruitgespoeld.
- 5 Hiermee gaat u naar het volgende bestand.
- Hiermee stelt u in dat een gedeelte wordt herhaald 6 (minimale lengte is 30 seconden).
- **7** Hiermee draait u de functiebalk.
- Hiermee voegt u het geselecteerde bestand toe aan 8 Favorieten (maximaal 256 bestanden).
- Hiermee voegt u bladwijzers toe aan het bestand dat wordt 9 afgespeeld (maximaal 256 bestanden).
	- U kunt het bestand vervolgens afspelen vanaf de bladwijzer.
- 10 Hiermee past u de grootte van het videoscherm aan.
- 11 Hiermee stelt u het afspeelbereik in.
	- **All** Hiermee stelt u het afspeelbereik in voor de bestanden in alle mappen.
	- Hiermee stelt u het afspeelbereik in voor de bestanden in de huidige videomap.
	- Hiermee stelt u het afspeelbereik alleen in voor het geselecteerde bestand.
- 12 Hiermee stelt u de opties voor automatisch draaien in.
- 13 Hiermee stelt u de modus TV-Out in.
	- \* Alleen beschikbaar tijdens het afspelen van een bestand.
	- \* Volume wordt vergrendeld tijdens modus TV-Out en het gebruik van een oortelefoon is niet mogelijk.
- 14 Hiermee wordt het huidige scherm vastgelegd.
- 15 Hiermee wordt het snelmenu weergegeven.
	- (U kunt snel bestanden selecteren in de lijst.)
- 16 Hiermee geeft u voorbeelden weer als miniatuur.

## + Modus Radio (FM-radio) Basisgebruik

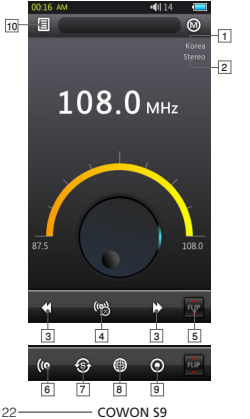

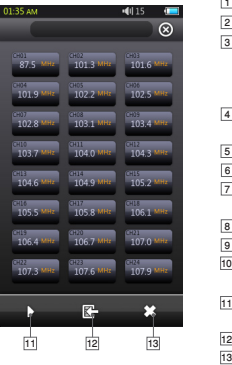

#### Status Stereo/Mono

 FM-frequentiegebied (aanpasbaar in de modus Settings (Instellingen)). **B** Wanneer u kort tikt, kunt u de frequentie afstemmen met stappen van 0,1 MHz en wanneer u lang tikt, gaat u naar de volgende beschikbare radiofrequentie. In de modus Preset gaat u naar het vorige of volgende vooraf ingestelde kanaal. Hiermee schakelt u de modus Preset in/uit. Alleen de vooraf ingestelde kanalen worden in deze modus gebruikt. Hiermee draait u de functiebalk. Hiermee selecteert u stereo/mono. Hiermee scant u automatisch de kanalen met een sterke FM frequentie en registreert u deze als vooraf ingestelde kanalen. Hiermee stelt u de FM-frequentiegebied. Hiermee neemt u het huidige kanaal op. 10 Hiermee geeft u de lijst met vooraf ingestelde kanalen op. Registreer het huidige kanaal of verwijder vooraf ingestelde kanalen. Hiermee selecteert u het vooraf ingestelde kanaal dat u wilt beluisteren. Hiermee registreert u het huidige kanaal als vooraf ingesteld kanaal. 13 Hiermee verwijdert u het geselecteerde vooraf ingestelde kanaal. De oortelefoons van COWON S9 functioneren als FM-radioantenne. Wanneer 1389 11234567891011

u het snoer van de oortelefoon recht houdt, hebt u een betere radio-ontvangst. U wordt ook aangeraden oortelefoons te gebruiken wanneer u opnames maakt in de modus Radio. COWON S9 ondersteunt geen AM-radio.

## + Modus Recorder (Opname) Basisgebruik

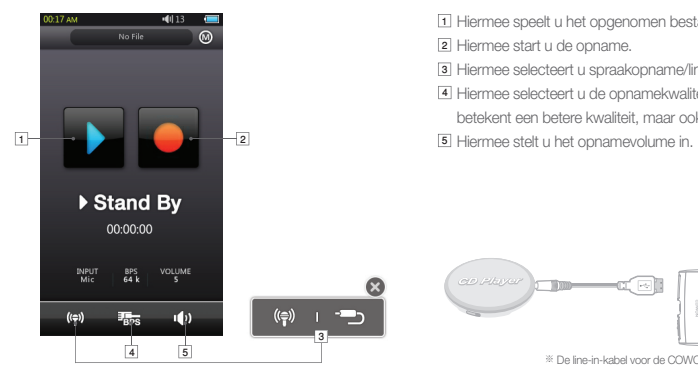

- 1) Hiermee speelt u het opgenomen bestand af.
- Hiermee start u de opname. 2
- Hiermee selecteert u spraakopname/line-in-opname. 3
- Hiermee selecteert u de opnamekwaliteit. Een hogere bps 4 betekent een betere kwaliteit, maar ook een groter bestand.

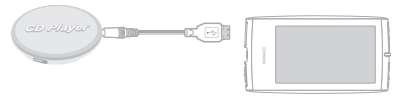

<sup>※</sup> De line-in-kabel voor de COWON S9 wordt niet bijgeleverd.

#### Basisgebruik

## + Modus Documents (Documenten) (tekstweergave)

൘

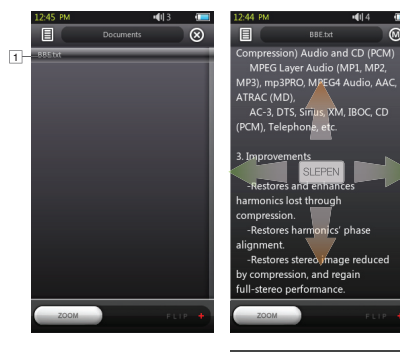

- 1 Tik hier om het tekstbestand weer te geven. (.txt)
- 2] Hiermee voegt u een bladwijzer in op de huidige positie.
- Hiermee start u automatisch scrollen. 3
- 4 Hiermee wijzigt u de achtergrondkleuren.
- 5 Hiermee stelt het interval voor automatisch scrollen in.

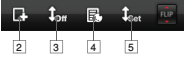

- U wordt aangeraden om alle tekstbestanden op te slaan in de map Documents (Documenten) van COWON S9.

 $24 -$  COWON S9

## + Modus Pictures (Foto's) (afbeeldingsweergave) Basisgebruik

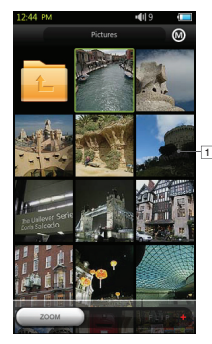

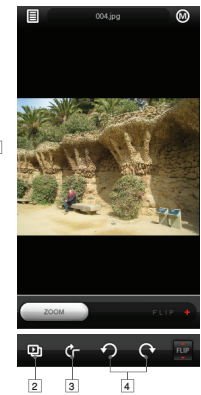

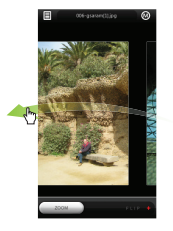

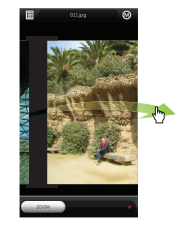

- 1 Tik hier om de afbeelding weer te geven.
- 2 Hiermee start u een diavoorstelling met de afbeeldingen.
- Hiermee schakelt u de functie voor automatisch draaien in/uit. 3
- 4 Hiermee draait u de afbeelding.
- U wordt aangeraden om alle afbeeldingen op te slaan in de map Pictures (Foto's) van COWON S9.
- Raadpleeg de producthandleiding voor compatibele afbeeldingsindelingen.

Basisgebruik

# + Modus Flash

Hiermee speelt u Flash-bestanden af die zijn opgeslagen in COWON S9 (in de .swf-indeling). U kunt eenvoudige Flash-spellen of -animaties afspelen.

+ Modus Utilities (Hulpprogramma's)

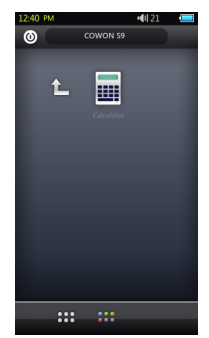

Hiermee selecteert u eenvoudige hulpprogramma's in

-Ondersteunt ActionScript 2.0/Flash Player 7.0 en eerdere versies. COWON S9, zoals de rekenmachine.

### Modus Settings (Instellingen)

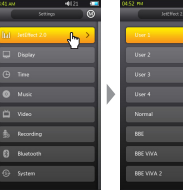

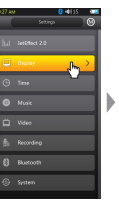

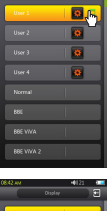

Auto display of | 10 Sec

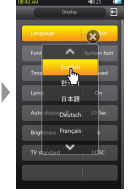

# +JetEffect 2.0

Selecteer het gewenste geluidseffect uit de 30 vooraf ingestelde JetEffect-effecten.

(Normal, BBE, BBE ViVA, BBE ViVA 2, BBE Mach3Bass, BBE MP, BBE Headphone, BBE Headphone 2, BBE Headphone 3, Rock, Jazz, Classic, Ballad, Pop, Club, Funk, Hip Hop, Techno, Blues, Metal, Dance, Rap, Wide, X-Bass, Hall, Vocal)

 4 door de gebruiker gedefinieerde instellingen met aanpassingen voor equalizer, BBE+ en stereo.

 BBE+ is een zeer verfijnde en krachtige geluidstechnologie die beschikbaar is voor MP3- en PMP-apparaten. BBE+ is geoptimaliseerd voor het afspelen van gecomprimeerd audiomateriaal via een hoofdtelefoon en geeft luisteraars op deze manier meer dan ooit tevoren het natuurlijke gevoel en de impact van een liveoptreden.

 EQ-filter : elke equalizerband kan nauwkeurig worden aangepast. BBE : geluidseffect waarmee de geluidskwaliteit wordt verfijnd. Mach3Bass : biedt diepe, compacte en muzikaal correcte lage frequenties.

3D Surround : biedt driedimensionaal surround-sound-effect.

 MP Enhance : herstelt en verbetert de harmonieën die verloren gaan door het comprimeren.

Stereo Enhance : verrijkt het stereogeluid.

28 COWON S9

## Modus Settings (Instellingen)  $+$ Jet $Fff$ ect 2.0

 Wanneer u extreme instellingen van JetEffect 2 gebruikt, treedt mogelijk vervorming van het geluid of storing op. Voor meer informatie over JetEffect 2.0 gaat naar onze website op www.COWON.com

# +Scherm

#### • Taal

Selecteer de gewenste taalinstelling voor COWON S9.

#### • Font (Lettertype)

 Stel het gewenste lettertype in voor de COWON S9. Wijzig de naam van het lettertypebestand True Type (.TTF) in USER.TTF en kopieer het bestand naar de systeemmap. Selecteer het gewenste gebruikerslettertype in het menu en pas dit toe op het apparaat.

 \* Bepaalde typen gebruikerslettertypen worden mogelijk niet goed weergegeven.

 De werking van het apparaat kan hierdoor worden vertraagd. Bepaalde typen gebruikerslettertypen werken mogelijk niet goed in meerdere talen.

• Time Display (Tiidweergave)

 Stel de tijdsnotatie in voor het bestand dat wordt afgespeeld. Bij 'Verstreken' wordt weergegeven hoe lang het bestand al wordt afgespeeld.

 Bij 'Resterend' wordt weergegeven hoeveel tijd nog resteert voor het bestand dat wordt afgespeeld.

• Teksten

 Schakel de songteksten in/uit (indien de bestanden teksten bevatten).

 Als u deze inschakelt, worden de songteksten weergegeven tijdens het afspelen.

Voor meer informatie over het toepassen van teksten,

 bekijkt u het gedeelte over het LDB-beheerprogramma op www.COWON.com.

• Automatische weergave Uit

Stel de tijdsduur in gedurende welke het scherm blijft ingeschakeld.

 Het scherm wordt automatisch uitgeschakeld als er gedurende de ingestelde tijdsduur geen actie wordt uitgevoerd.

### Modus Settings (Instellingen)

# + Scherm

- Helderheid Stel de helderheid van het scherm in.
- TV Standard (Tv-standaard) Stel de TV-Out-standaard in. NTSC : Korea/Noord-Amerika PAL: Europa

# +Time (Tijd)

• Time (Tijd)

Stel de huidige tijd in.

 Stel de juiste tijd in zodat u goed gebruik kunt maken van het alarm en ingeplande opnames.

• Alarm

 Schakel het apparaat automatisch in op de geplande tijd. Met Muziekalarm wordt muziek afgespeeld en met FM-alarm wordt de radio-uitzending gestart op de laatst gebruikte frequentie.

Met een ingeplande opname voor FM-radio wordt de laatst

 gekozen frequentie gedurende de ingestelde tijdsduur opgenomen. Ingeplande opnames voor FM-radio gebruikt meer batterijvermogen dan gewoonlijk. Controleer de batterijstatus voordat u deze functie gebruikt.

#### • Sleep Timer (Slaapstand)

 Het apparaat wordt automatisch uitgeschakeld na de opgegeven tijdsduur, zelfs wanneer op dat moment een bestand wordt afgespeeld.

• Auto uit

 Het apparaat wordt automatisch uitgeschakeld na de opgegeven tijd wanneer geen actie wordt uitgevoerd. Deze functie werkt niet tijdens het afspelen van een bestand.

# + Muziek

- Skip interval (Interval voor overslaan) Stel het interval voor overslaan in.
- Scan interval (Interval voor scannen) Stel het interval voor scannen in (terugspoelen/vooruitspoelen).

## + Muziek Modus Settings (Instellingen)

• Hervatten

 Gebruik deze optie om het bestand af te spelen vanaf het punt tot waar dit het laatst is afgespeeld.

- Afspelen snelheid Stel de afspeelsnelheid in.
- Fade in

 Stel de functie Fade in in (het volume wordt geleidelijk hoger wanneer u het afspelen van een bestand hervat).

# + Video

- Skip interval (Interval voor overslaan) Stel het interval voor overslaan in.
- Hervatten

 Gebruik deze optie om het bestand af te spelen vanaf het punt tot waar dit het laatst is afgespeeld.

 • Afspelen snelheid Stel de afspeelsnelheid in.  • Subtitle (Ondertiteling) Schakel de weergave van de ondertiteling in/uit.

# + Opnemen

• Line-in Quality (Kwaliteit line-in)

 Stel de kwaliteit in van line-in-opnames. Een hogere bps betekent een betere kwaliteit, maar ook een groter bestand.

 • Mic Quality (Kwaliteit microfoon) Stel de kwaliteit in van opnames met de ingebouwde microfoon.

 Standaardgeluid voor opnames met de microfoon is mono. Een hogere bps betekent een betere kwaliteit, maar ook een groter bestand.

• FM Radio quality (Kwaliteit FM-radio)

 Stel de kwaliteit in van FM-radio-opnames en ingeplande FM-radio-opnames. Een hogere bps betekent een betere kwaliteit, maar ook een groter bestand.

### Modus Settings (Instellingen)

# + Opnemen

 • Line-in Volume (Volume line-in) Stel het volumeniveau in voor line-in-opnames.

#### • Mic volume

Stel het volumeniveau in voor opnames met de microfoon.

### • Auto Sync

 Hiermee wordt geluidsinvoer via de line-in-poort gedetecteerd en vastgelegd in een bestand.

 Er wordt een nieuw bestand gemaakt als er geen geluidsinvoer is gedurende een bepaalde tijd.

# +Bluetooth

 Configureer de instellingen en verbinding voor de functie Bluetooth van COWON S9.

### $\circ$  Search (Zoeken)

 Zoeken naar Bluetooth-headsets in de nabijheid van COWON S9. Zorg ervoor dat de Bluetooth-headset in de  modus Pairing (Koppelen) is ingesteld. Koppel de COWON S9 aan de gedetecteerde Bluetooth-headset die u wilt gebruiken. Raadpleeg de handleiding bij de headset voor meer informatie over het koppelen.

### **8** Use (Gebruiken)

 Schakel de modus Bluetooth in/uit. Wanneer u de functie Bluetooth inschakelt, wordt het batterijvermogen sneller gebruikt dan gewoonlijk.

### **3** Wissen

 Wis de geselecteerde Bluetooth-headset. De gewiste headset moet opnieuw worden opgezocht en gekoppeld om deze opnieuw met COWON S9 te kunnen gebruiken.

 Deze functie is alleen compatibel met een Bluetooth-headset. Wanneer de koppeling tot stand is gekomen, blijft de functie Bluetooth actief, zelfs wanneer de modus Settings (Instellingen) wordt gesloten.

 Er kan een vertraging optreden in de synchronisatie tussen video en geluid wanneer u bepaalde soorten films met een hoge resolutie afspeelt.

### Modus Settings (Instellingen)

# +Bluetooth

 Volume Control (volumeregeling), Beep Sound (Piepgeluid), Fade in en Audio L/R (Audio links/rechts) werken niet.

# +System (Systeem)

### • Modus Hold (Vergrendelen)

 Gebruik deze instelling om de status voor vergrendelen te selecteren (alles vergrendelen/alleen touchscreen vergrendelen).

- Audio L/R (Audio links/rechts) Pas de volumebalans rechts en links aan.
- Modus USB

 Stel de verbindingsmethode voor USB in. MSC herkent het apparaat als een apparaat voor massaopslag.

Stel deze functie in op MTP als u gebruikmaakt van MSDRM.

 • Load Defaults (Standaarden laden) Stel de fabrieksinstellingen in voor alle instellingen, behalve voor de taalinstelling.

 • Clear MSDRM licenses (MSDRM-licenties wissen) MSDRM-licenties kunnen handmatig worden gewist wanneer op het apparaat niet langer licenties kunnen worden opgeslagen vanwege de opslaglimiet.

#### • Modus Sleep

 Status van verminderde activiteit waarvoor slechts minimaal batterijverbruik wordt gevraagd.

 In de modus Sleep wordt ook de tijd voor het opstarten verminderd.

 De maximale stand-bytijd voor de modus Sleep is ongeveer 350 uur.

 Het batterijvermogen kan echter iets afnemen aangezien de modus Sleep wel batterijvermogen gebruikt. Schakel het apparaat uit wanneer u dit gedurende langere tijd niet gebruikt.

• Beep (Piepgeluid)

Stel het geluid voor de toetsen in wanneer u op het scherm tikt.

• Informatie

 $COMON$  SQ  $\overline{\hspace{1.5cm} }$  33 Versie: huidige firmware-versie. Totale ruimte: totale capaciteit van het interne geheugen. Vrije ruimte: resterende capaciteit van het interne geheugen.

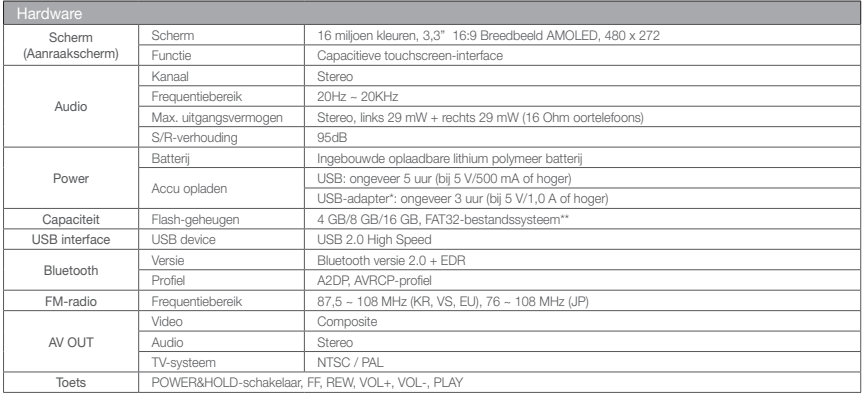

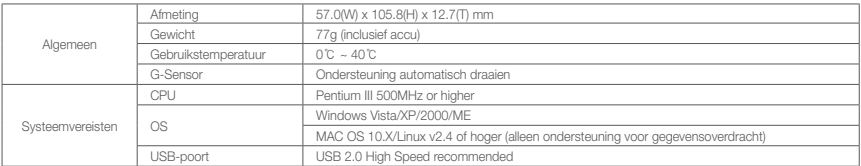

\* USB-adapter is afzonderlijk verkrijgbaar.

\*\* Een gedeelte van de schijfruimte wordt gebruikt voor het opslaan van het besturingssysteem en de systeembestanden.

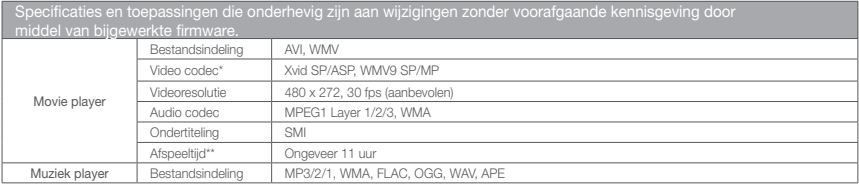

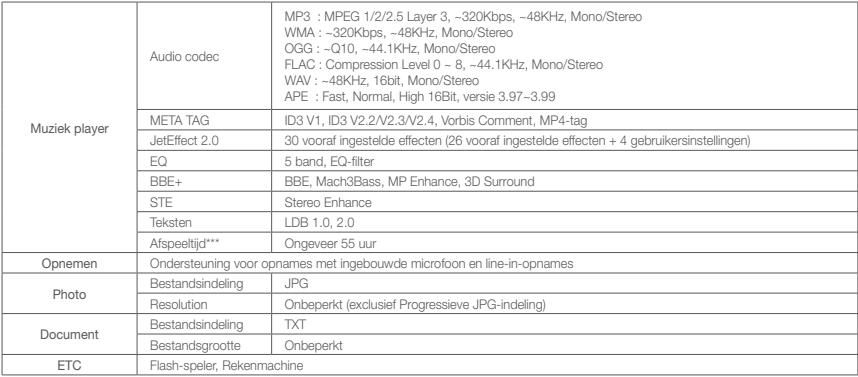

- \* Sommige bestanden kunnen niet worden afgespeeld met betrekking tot videoresolutie, framesnelheid, bitsnelheid en opties
- \*\* Testomstandigheden:
	- Video: Xvid, 480 x 272, 24 fps, CBR, LCD-helderheid (niveau: 4)
	- Audio: MP3, 128 kbps CBR, volume 15
- \*\*\* Testomstandigheden: MP3, 128 kbps, EQ Normal, volume 15, scherm altijd uitgeschakeld, Bluetooth uitgeschakeld, schakelaar vergrendeld, bijgeleverde oortelefoons

†Batterijen zijn onder de standaardinstellingen van de fabrikant getest. Daadwerkelijke prestaties kunnen verschillen.

### Aanvullend

# + Videobestanden converteren met COWON MediaCenter - JetAudio

1. Installeer COWON MediaCenter - JetAudio en voer het uit. 2. Klik op de knop "Convert" (Converteren) aan de

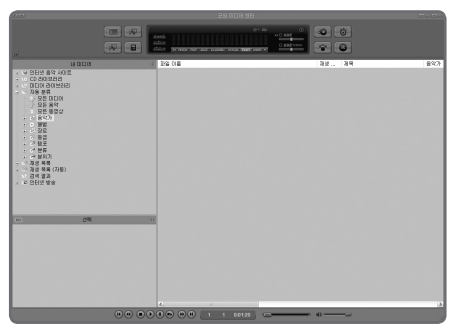

- rechterbovenkant.
	- Selecteer in het vervolgkeuzemenu de optie "Convert Video" (Video converteren).

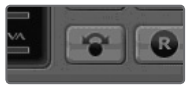

3. Klik in het venster Convert Video op "Add File" om de bestanden te selecteren die u wilt converteren.

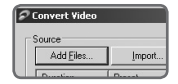

#### Aanvullend

# + Videobestanden converteren met COWON MediaCenter - JetAudio

4. Controleer de geselecteerde videobestanden in de lijst. Filmbestanden die niet goed kunnen worden afgespeeld op het product

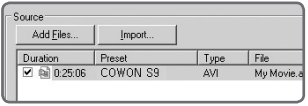

5. Nadat u de map hebt geselecteerd waarin de geconverteerde bestanden en de programmeerde instellingen moeten worden opgeslagen, drukt u op "Starten" in de rechterbovenhoek om de conversie te starten.

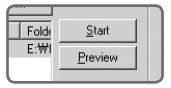

- moeten mogelijk worden geconverteerd met COWON MediaCenter JetAudio. Voordat u dit doet, moet u controleren of de filmbestanden op de computer wel goed kunnen worden afgespeeld.
- Bestanden die al beschadigd waren voor de conversie, kunnen mogelijk niet worden afgespeeld op de COWON S9, zelfs als de conversie slaagt.
- De duur van het converteren kan variëren, afhankelijk van de prestaties van de PC, de grootte van het bronbestand en de codec-typen.
- Klik op "Preview" om het geconverteerde scherm te bekijken zonder het bestand op te slaan.
- Als u het bestand wilt converteren met Ondertiteling of als u instellingen wilt wijzigen, klikt u op "Convert Options".

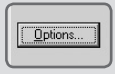

- De Ondertitelingsbestanden (.smi) moeten dezelfde naam en locatie hebben als het bronbestand voor de film.

# +Problemen oplossen

+ Na het lezen van de handleiding is mij nog niet alles duidelijk.

 De COWON-website (www.COWON.com) biedt ondersteun ing voor gebruikers van COWON-producten door middel van de veelgestelde vragen (FAQ) en een beginnershandleiding voor onze producten. Gebruikers wordt ten zeerste aangeraden om de website regelmatig te controleren op extra informatie met betrekking tot het gebruik van het product en firmware upgrades.

 Voor individuele vragen kunt u online contact met ons opnemen. We zullen u zo goed mogelijk van dienst zijn.

+ Ik wil graag de fabrieksinstellingen op het apparaat herstellen.

 U beschikt over twee mogelijkheden voor het herstellen van de fabrieksinstellingen.

 1. Sluit het apparaat aan op de pc en formatteer de vaste schijf als FAT32-bestandssysteem.

 Houd er rekening dat door deze procedure alle gegevens op het apparaat worden gewist.

2. Verwijder het bestand PARAM.CFG in de systeemmap.

### + De speler wordt niet ingeschakeld.

 Als de batterij volledig leeg is, moet u de batterij opladen voordat u de speler start. De oplaadtijd kan verschillen, afhankelijk van de status van de batterij. Als de speler helemaal niet werkt, drukt u op de toets RESET op de achterkant van het apparaat. Wanneer u RESET gebruikt, wordt het apparaat uitgeschakeld en opnieuw ingeschakeld. Het product raakt niet beschadigd en de bestanden die op het apparaat zijn opgesla gen, worden niet verwijderd.

#### + Het touchscreen en de toetsen werken niet goed. Controleer of de aan-/uitschakelaar op HOLD staat.

### + Ik hoor geen geluid.

Controleer of het volume is ingesteld op 0.

 Controleer of er bestanden op de speler beschikbaar zijn. Als er geen bestanden op de speler staan, wordt er geen geluid weergegeven. Houd er rekening mee dat wanneer bestanden beschadigd zijn, mogelijk ruis wordt weergegeven of deze niet kunnen worden afgespeeld.

Controleer of de oortelefoons goed zijn aangesloten.

 $40 -$  COWON S9

# +Problemen oplossen

 Onzuiverheden in de aansluiting van de oortelefoon kan ruis veroorzaken.

+ Bestanden die ik heb opgeslagen, worden niet in de lijst weergegeven.

 Voor elke modus wordt alleen een lijst met afspeelbare bestanden weergegeven. Als u alle bestanden wilt weergeven die op de speler zijn opgeslagen, selecteert u de modus Browser. Houd er rekening mee dat de systeemmap niet in de Browser wordt weergegeven.

#### + Albumafbeelding wordt niet weergegeven in de modus Muziek

 Om een albumafbeelding te kunnen weergeven, moet de afbeelding zijn opgeslagen in de ID3-tag van het muziekbe stand. U kunt ID3-tags bewerken met behulp van COWON MediaCenter – JetAudio. Op de speler is een JPG-afbeeldingsbestand opgeslagen met dezelfde naam als het betreffende muziekbestand. Het is ook mogelijk dat een JPG-afbeeldingsbestand met de naam 'cover.jpg' is opgesla gen in de betreffende map.

### + Video wordt niet afgespeeld.

 Filmbestanden die niet goed op het apparaat worden afgespeeld, moeten mogelijk worden omgezet in COWON MediaCenter - JetAudio.

### + FM-radio doet het niet.

De oortelefoons van COWON S9 functioneren als FM-radioantenne.

 Wanneer u het snoer van de oortelefoon recht houdt, hebt u een betere radio-ontvangst. De ontvangst van FM-radio kan minder goed zijn op locaties waar FM-radio-uitzendingen zijn afgeschermd. Als FM-radio niet werkt terwijl ontvangst wel mogelijk zou moeten zijn, neemt u contact op met ons servicecentrum.

### + Er is te veel ruis in mijn opnames.

 De ingebouwde microfoon van COWON S9 is zeer klein, waardoor deze redelijk ruisgevoelig is tijdens opnames. De ingebouwde microfoon van COWON S9 bevindt zich op de achterkant van het apparaat. De microfoon mag niet worden afgedekt tijdens opnames.

## + Problemen oplossen

### + De tekens op het scherm zijn corrupt.

 Stel de gewenste taal nogmaals in bij Settings (Instellingen) > Scherm > Taal. Als het probleem zich blijft voordoen, stelt u het huidige lettertype in op het systeemlettertype. COWON-producten zijn ontwikkeld op basis van het Koreaanse Windows-besturings systeem. Dit kan storing in enkele speciale lettertypen of talen op het scherm veroorzaken.

#### + De computer herkent de speler niet wanneer deze wordt aangesloten.

 Gebruik de toets RESET op de achterkant van het apparaat. Als de verbinding regelmatig wordt verbroken of als de verbinding onstabiel is, sluit u de speler rechtstreeks aan op de USB-poort van de pc, in plaats van op een afzonderlijke USB-hub. Aangezien COWON-producten gebruikmaken van een USB-verbinding voor de stroomvoorziening, kan een onstabiele voedingsbron verbindingsfouten veroorzaken.

### + De geheugencapaciteit van de speler wijkt af van de specificaties.

 Het kan voorkomen dat de geheugencapaciteit zoals aangegeven door Windows afwijkt van de capaciteit zoals aangegeven door de fabrikant van het geheugen. De daadwerkelijke capaciteit wordt verminderd in vergelijking met de oorspronkelijke grootte omdat een gedeelte van het geheugen wordt gebruikt voor een normale werking van het systeem.

#### + De COWON S9 speelt niet juist af wanneer het geheugen vol is.

 Om goed te kunnen werken, heeft de COWON S9 ten minste 5 MB aan ruimte nodig voor het opslaan van instellingen en overige systeembestanden.

 $42$  COWON SQ

DIGITAL PRIDE, COWON

> COWON SYSTEMS, lnc. www.COWON.com